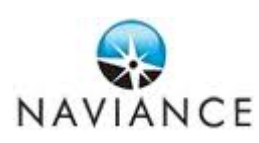

# **MHS Naviance – Step-by-Step Directions for Setting up eDocs**

#### *BEFORE YOU BEGIN:*

- 1. You must have a Naviance account in order for your counselor to send your transcript to your colleges. If you do not, please contact one of the Guidance secretaries.
- *2.* You must also create an account with Common Application, *regardless* of whether or not you are applying to a Common App school:

#### *[www.commonapp.org](http://www.commonapp.org/)*

### *Linking your Naviance account to your Common App account:*

- 3. Log into your **Student** Naviance account (http://connection.naviance.com/morristownhs)
- 4. Click the "Colleges" tab
- 5. Click "Colleges I'm applying to"
- 6. Complete the "Privacy Notice for Common Application" in the aqua box (*have your Common Application login information available*) – see image below
	- a. You need to do this one time only.
	- b. Check "Yes" or "No" to indicate whether you waive your rights to access your recommendation in the future (We encourage you to choose "Yes" and waive your rights to ensure that the integrity of your application is not compromised).
	- c. Check the box to authorize the release of records.
	- d. Fill in your Common Application username and password (this *must* match the info you entered into Common App *exactly*).
	- e. Click Submit.

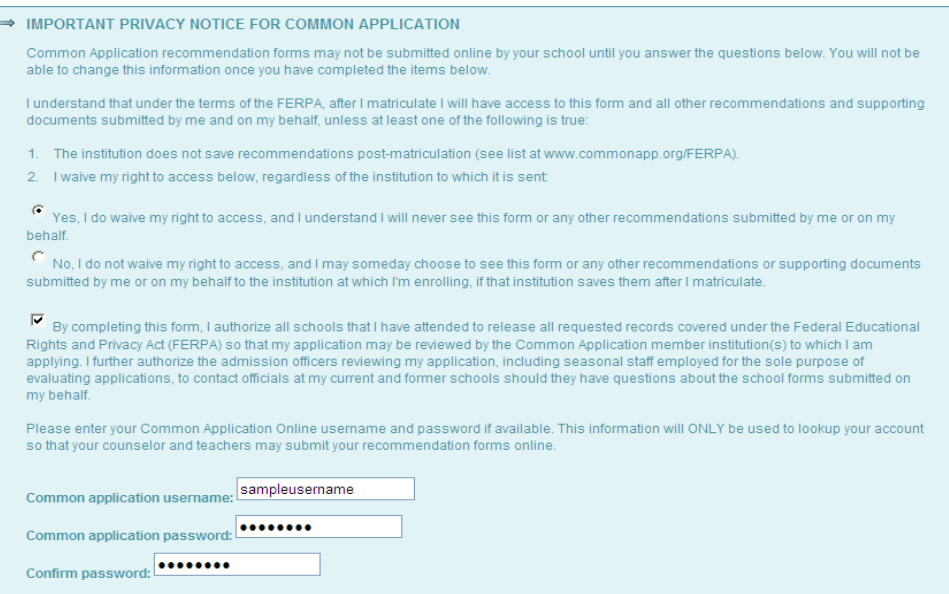

After you have linked your Naviance account with your Common Application, **you must add the colleges you are applying to in your Naviance account in order for us to send transcripts**:

- 1. Log into Naviance (link located under Guidance tab on MHS website)
- 2. Choose "colleges" tab
- 3. Select "colleges I'm applying to" then click "+add to this list"
- 4. Choose "Type" of application (e.g. Rolling, Early Decision, Regular, etc.)
- 5. Select "lookup" (in blue) to find your school
- 6. Check "I have submitted my application" if you have done so (if not, you can update this setting once you have submitted your application)
- *7.* Repeat to add additional colleges you are applying to
- *8.* Select "Add Colleges" at the bottom once you have selected all your colleges

*\* This list includes all schools you have added to your Common App in addition to schools you have applied to not using the Common App. For colleges that do not accept eDocs submissions, you will see a "stamp" logo next to the school name. You will need 3 stamps in order to process your transcript request.* Envelopes will be provided in Guidance.

## *To request a transcript after you have submitted an application…*

- Complete a pink transcript request form available in Guidance
- $\blacksquare$  Please bring the request form directly to your counselor we will not accept faxed, emailed, or copies left in our mailboxes.
- *Please allow 10 school days for processing*

### *To check your transcript status…*

- Log onto Naviance/Family Connection (connection.naviance.com/morristownhs)
- Click the "Colleges" tab
- Click "Transcripts" (in the left column)
- Click "View the status of all my transcript requests" (see image below)

### **Please note:**

The Guidance Department does not send SAT or ACT scores to colleges. It is the student's responsibility to send official scores through either Collegeboard [\(www.collegeboard.org\)](http://www.collegeboard.org/) and/or ACT [\(www.actstudent.org\)](http://www.actstudent.org/). Please see your counselor with any questions.